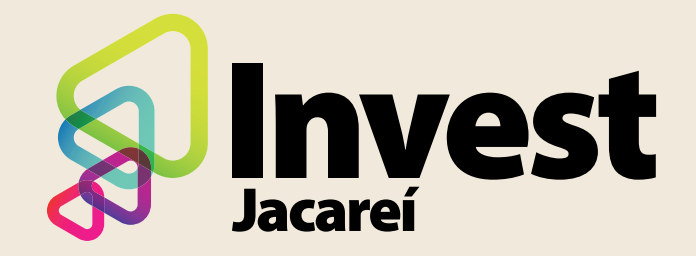

# PASSO A PASSO PARA CADASTRO INVEST JACAREÍ

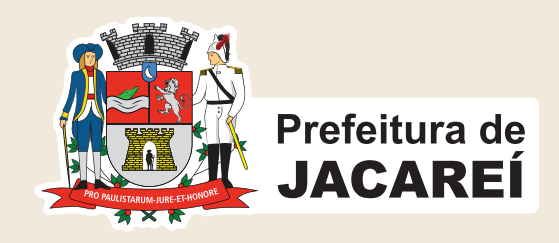

## Acesse o site da prefeitura www.jacarei.sp.gov.br e clique na opção "AtendeBem Online"

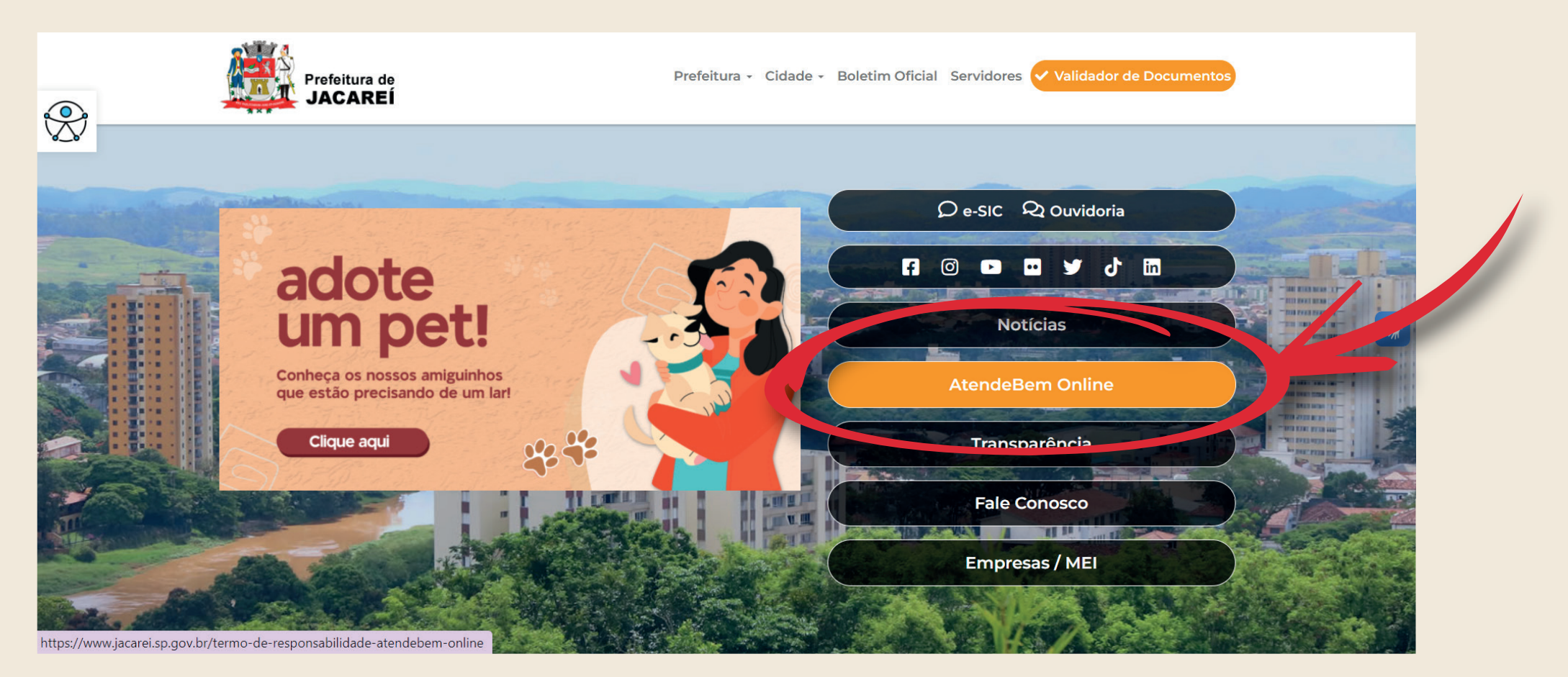

![](_page_1_Picture_2.jpeg)

# Cadastre CPF/CNPJ

![](_page_2_Figure_1.jpeg)

# Faça o seu login com CNPJ/CPF e senha cadastrada

![](_page_3_Figure_1.jpeg)

# Clique em "abrir novo processo"

![](_page_4_Picture_12.jpeg)

#### CADASTRO INVEST JACAREÍ

### Vá até o campo "assunto" e selecione a sua opção desejada relacionada ao INVEST JACAREÍ

![](_page_5_Figure_2.jpeg)

#### Vão aparecer 3 opções:

- **1. Cadastro de Galpões**
- **2. Cadastro de Imóveis e Terrenos**
- **3. Requerimento do Investidor**

![](_page_5_Picture_7.jpeg)

# CADASTRO INVEST JACAREÍ **Após Selecionar a Opção Desejada,**  <u>Anexe ino investible anexe os documentos solicitados e a ext</u>

#### Após selecionar a opção desejada, anexe os documentos solicitados.

![](_page_6_Picture_24.jpeg)

## E ao encerrar o protocolo, aguarde a análise e você será notificado no próprio processo eletrônico.

![](_page_6_Picture_4.jpeg)